## ANLEITUNG zur Datenaufnahme mit der App

Um die Daten über die App aufnehmen zu können, laden Sie sich zunächst die App "Flora Incognita" aus dem Play-Store oder App-Store herunter. Alternativ können Sie auch den QR Code (siehe Abbildung) nutzen. Sollten Sie die App bereits installiert haben, aktualisieren Sie gegebenenfalls die App-Version auf den neuesten Stand.

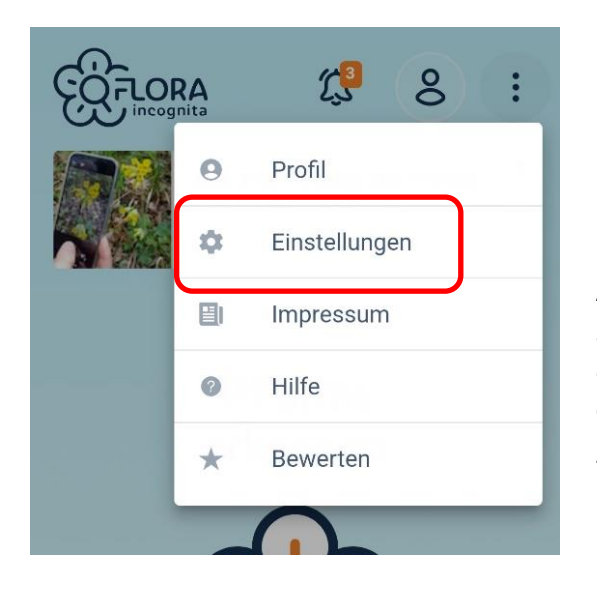

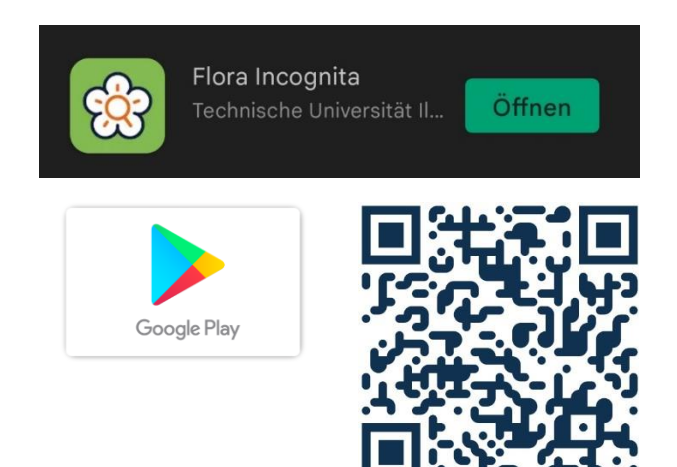

Als nächstes aktivieren Sie die Zusatzfunktion *Pflanze KlimaKultur!*. Dazu öffnen Sie die App und klicken oben rechts auf die drei untereinander stehenden Punkte. Es öffnet sich ein Dropdown-Menü in welchem Sie den zweitobersten Punkt "Einstellungen" auswählen.

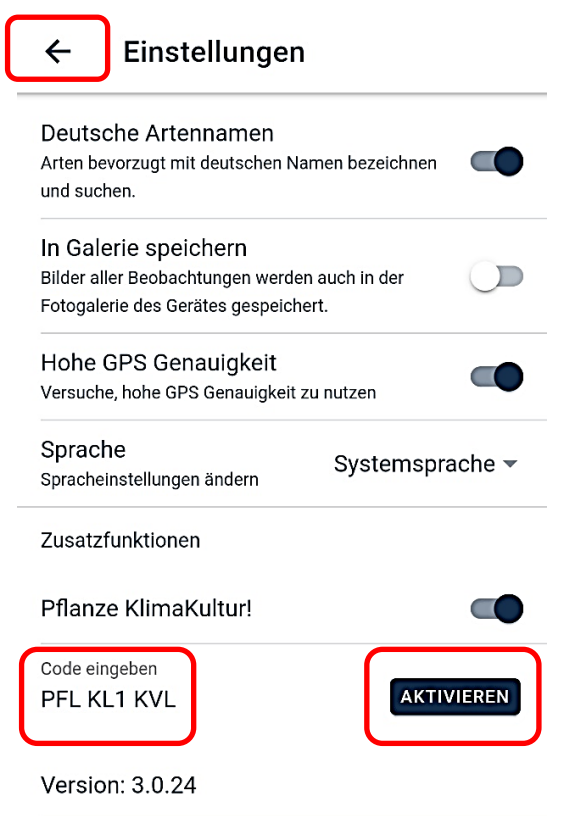

Im Menü "Einstellungen" finden Sie ganz unten die Option "Zusatzfunktion aktivieren". Sie werden nun nach einem Code gefragt. Hier geben Sie bitte "PFLKL1KVL" ein. Das können Sie als Gast oder registrierte Nutzer\*in tun. Danach klicken Sie auf den Button "Aktivieren".

Sie haben nun die Zusatzfunktion aktiviert und sind bereit Daten aufzunehmen. Dazu gehen Sie zurück ins Hauptmenü, indem Sie links oben auf den Pfeil neben "Einstellungen" klicken.

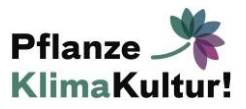

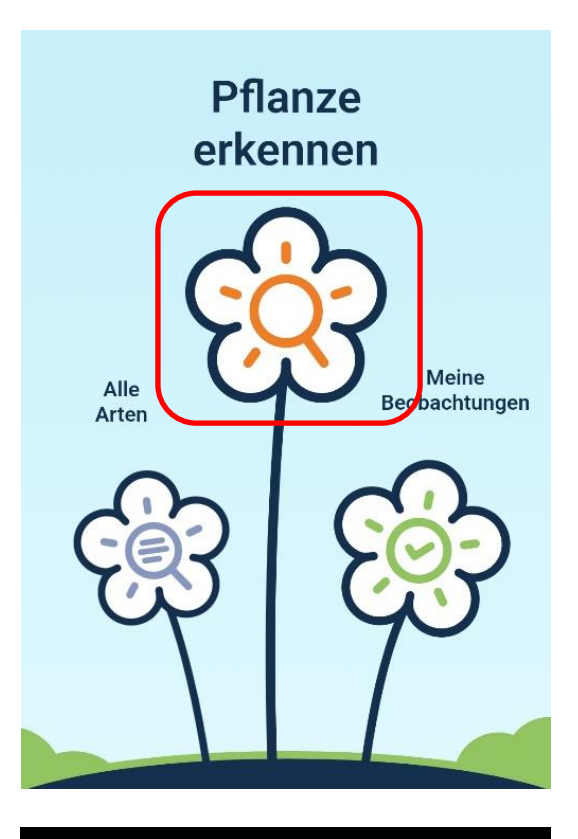

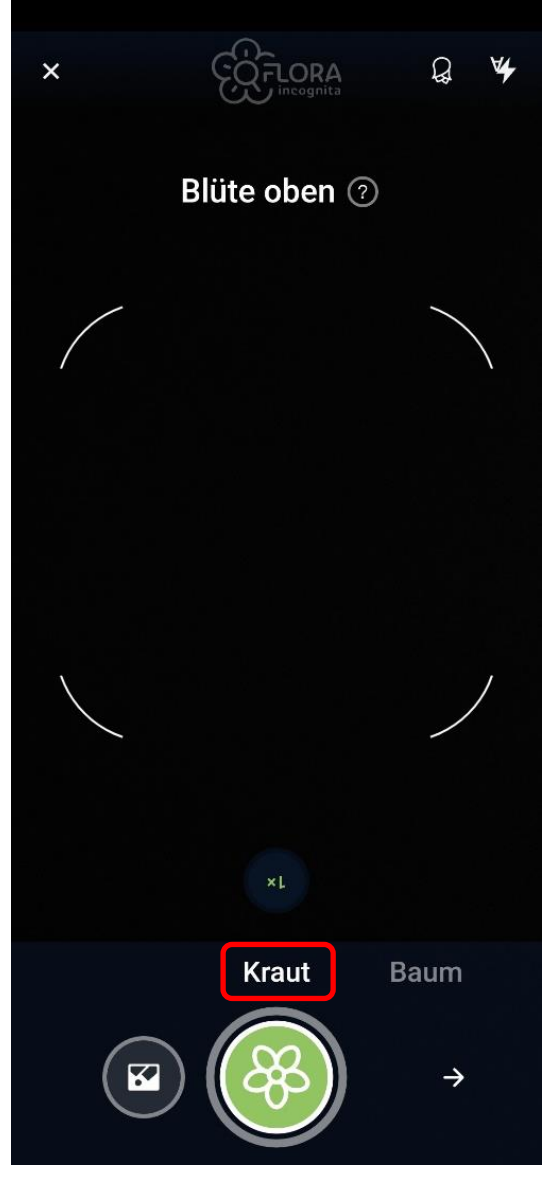

Zurück im Hauptmenü klicken Sie auf das orangene Lupen-Symbol in der großen mittigen Blüte um eine Pflanze zu erkennen.

Jetzt beginnt die Datenaufnahme. Zuerst geben Sie an, dass Sie eine krautige Pflanze aufnehmen wollen, indem Sie "Kraut" ausgewählt lassen.

Anschließend können Sie von verschiedenen Details oder aus verschiedenen Positionen (z.B. "Blüte oben", "Blattoberseite", "Gesamte Pflanze", etc.) Fotos von der zu dokumentierenden Pflanze machen.

Sie müssen jedoch nicht jedes Foto aufnehmen. Klicken Sie nach den ersten aussagekräftigen Fotos einfach auf den Pfeil unten rechts im Bild, um eine Aufnahme zu überspringen. In manchen Fällen erkennt die App die Pflanze auch schon nach einem Foto und lässt Sie somit kein zweites aufnehmen. Achten Sie dann bitte darauf ein Foto zu machen, welches das aktuelle Stadium am besten repräsentiert oder die Pflanze komplett abgebildet ist. Auch wenn die App die Pflanze nicht erkennt können Sie mit der Dokumentation weiter fortfahren.

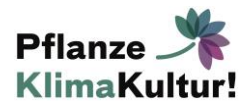

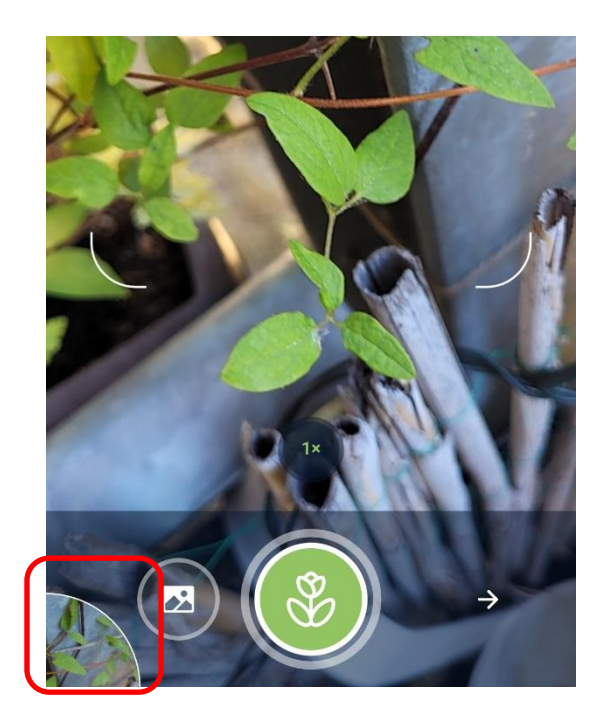

Wenn Sie mit dem Fotografieren fertig sind klicken Sie links unten in die Ecke, um zur Fotoübersicht zu gelangen.

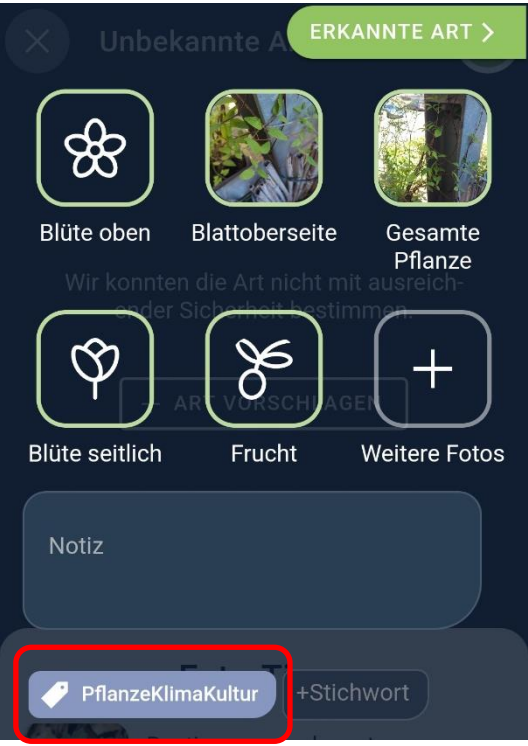

Unter der Bilderübersicht findet sich die Möglichkeit ein Stichwort zu ergänzen. Bitte klicken Sie dazu auf "+Stichwort" und geben "PflanzeKlimaKultur" ein, um weiter mit der Dokumentation fortfahren zu können.

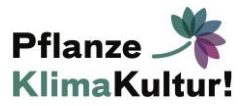

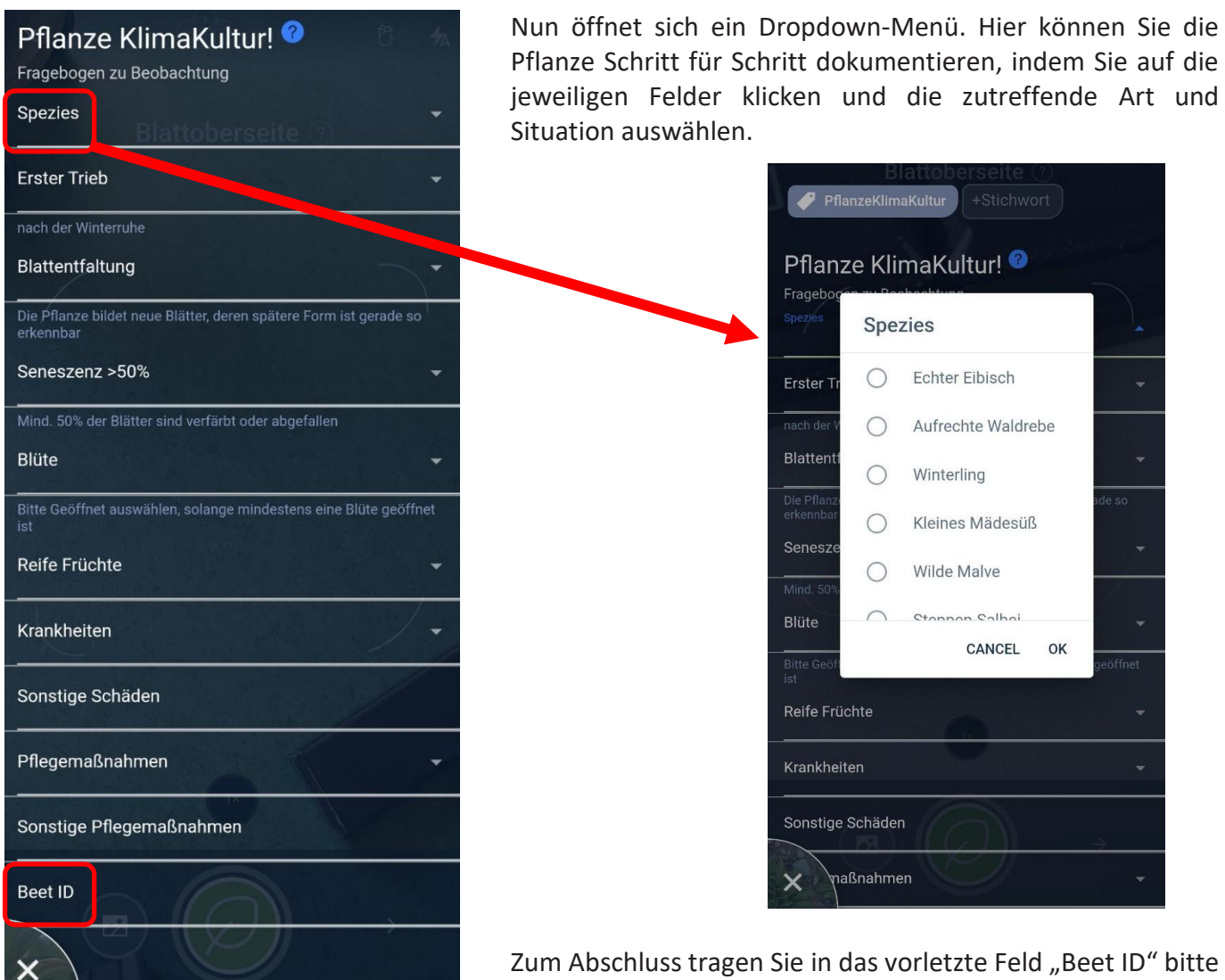

unbedingt Ihre Beet-ID (in diesem Beispiel B-001M) ein.

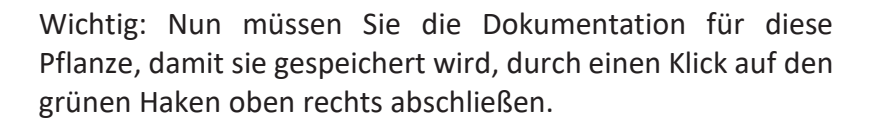

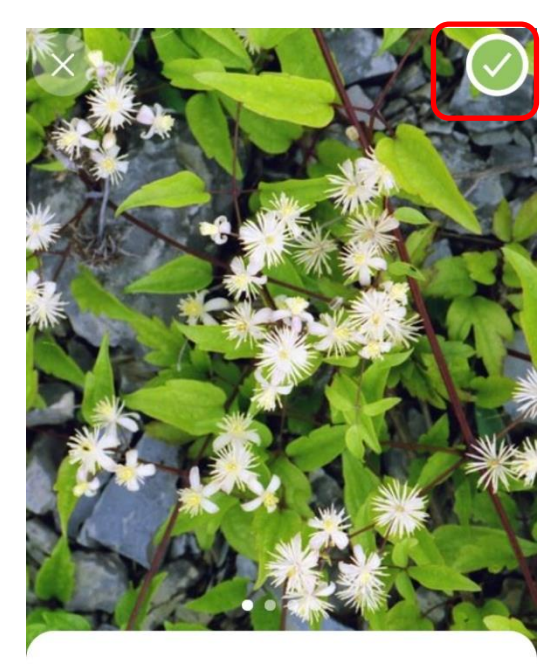

Gewöhnliche Waldrebe Clematis vitalba

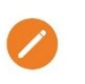

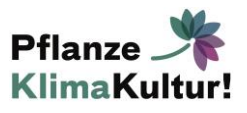